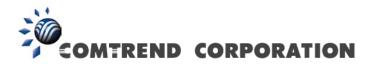

# PowerGrid 9020 User Manual

Version A2.0, November 22, 2011

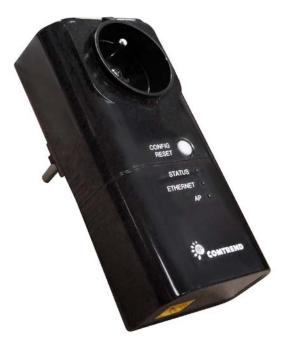

261072-017

#### Introduction

This user manual provides practical information for the installation, operation and application of the device. It is suitable for those with little or no networking experience, although some advanced topics are also covered.

A glossary of acronyms is included in Appendix A for reference.

#### **Protect Our Environment**

This symbol indicates that when the equipment has reached the end of
its useful life, it must be taken to a recycling centre and processed
separate from domestic waste.

The cardboard box, the plastic contained in the packaging, and the parts that make up this router can be recycled in accordance with regionally established regulations. Never dispose of this electronic equipment along with your household waste. You may be subject to penalties or sanctions under the law. Instead, ask for disposal instructions from your municipal government.

#### Copyright

Copyright© 2011 Comtrend Corporation. All rights reserved. The information contained herein is proprietary to Comtrend Corporation. No part of this document may be translated, transcribed, or reproduced in any form or by any means without prior written permission of Comtrend Corporation.

**NOTE:** This document is subject to change without notice.

### **Table of Contents**

| CHAPTER 1 - INTRODUCTION                                                                                                    | 3                                |
|----------------------------------------------------------------------------------------------------|----------------------------------|
| CHAPTER 2 - BASICS                                                                                                    | 4<br>5                           |
| CHAPTER 3 - QUICK SETUP                                                                                                    | 7<br>8                           |
| CHAPTER 4 - NETWORK PERFORMANCE<br>4.1 POINT-TO-POINT NETWORK<br>4.2 POINT TO MULTIPOINT NETWORK<br>4.3 NEIGHBORING NETWORKS | 10<br>11                         |
| CHAPTER 5 - WEB USER INTERFACE                                                                                               | 13<br>13<br>16<br>17<br>18<br>20 |
| CHAPTER 6 - HELP<br>6.1 TROUBLESHOOTING<br>6.2 FAQ<br>APPENDIX A - ACRONYMS                                                  | 38<br>39                         |

### **Chapter 1 - Introduction**

This user manual provides details concerning the installation, configuration and application of COMTREND Corporation's PowerGrid 9020 Powerline adapter.

The PowerGrid 9020 extends Ethernet (10/100M) networks over internal power lines. It incorporates a power socket with AC filter, which allows for Powerline networking without depriving the user of a single power outlet.

The front panel of the PowerGrid 9020 has one button and three LEDs that allow the user to configure a secure network without the use of a computer. The Status LED shows the amount of bandwidth (data transmission) available to applications.

A master PG9020 device cannot command more than 15 slave PG9020 connections in a network; therefore, 16 units of PG9020 is the maximum quantity in a network.

If several IHAV networks are coexisting, there is a network isolation protocol (Network ID) that ensures that no data from one network is received by another network. In addition to the data isolation protocol, encryption can be applied to protect data between networks.

#### SPECIAL FEATURES

- One Button Security Setup Automatic generation of an Encryption Key and Network Identifier by pressing a single button!
- Data Transmission Indicator The tri-color Status LED shows the amount of bandwidth (data transmission) available to applications.
- Power Socket with AC Filter Plug the PowerGrid 9020 into a power outlet without losing use of the outlet for other applications.

#### APPLICATIONS

The figure below shows example applications of Comtrend PowerGrid products.

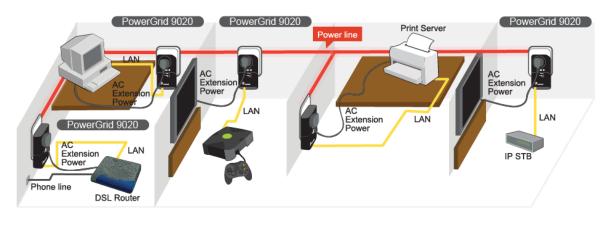

## **NOTE:** PowerGrid 9020 units are fully compatible with all current and previous models as well as any UPA-compliant (Universal Powerline Association) device from 3rd party vendors

### **Chapter 2 - Basics**

### 2.1 Visual Overview

These figures show the physical layout of the PowerGrid 9020.

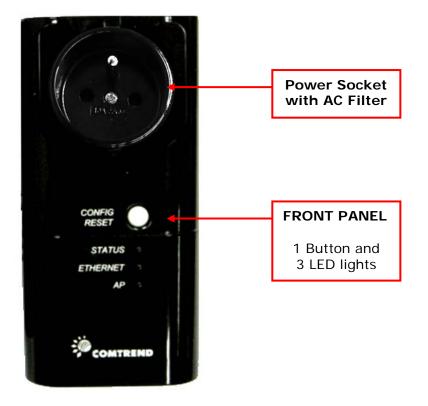

FIGURE 1 – FRONT VIEW

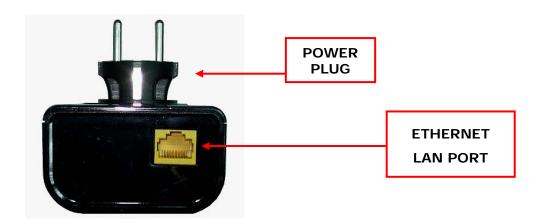

FIGURE 2 – BOTTOM VIEW

### 2.2 Front Panel

These two tables provide descriptions of the front panel interface.

| BUTTON                                              | FUNCTION                                                                                                    |
|-----------------------------------------------------|----------------------------------------------------------------------------------------------------|
| CONFIG/RESET<br>(Security Setup /<br>Factory Reset) | Press 1 ~ 10 seconds for <b>One Button Security Setup</b> .<br>Press 10 seconds (or more) to perform a <b>Factory Reset</b> . |

| LED                 | COLOR  | MODE  | FUNCTION                                                                   |
|---------------------|--------|-------|----------------------------------------------------------------------------|
|                     | Dod    | On    | Connection speed is less than (<) 4 Mbps.<br>(or no PLC connection exists) |
| STATUS <sup>☆</sup> | Red    | Blink | Adapter in power saving mode<br>(blinks twice every 5 seconds)             |
|                     | Orange | On    | Connection speed is greater than (>) 4 Mbps and less than (<) 10 Mbps.     |
|                     | Green  | On    | Connection speed is greater than (>) 10 Mbps.                              |
|                     |        | On    | LAN connection established.                                                |
| ETHERNET            | Green  | Off   | LAN connection is not established.                                         |
|                     |        | Blink | LAN connection is active.                                                  |
|                     |        | On    | Adapter in AP (Access Point) mode.                                         |
| AP                  | Green  | Off   | Adapter in EP (End Point) mode                                             |
|                     |        | Blink | Secure connection setup in progress.                                       |

 $^{\star}$  Refer to Chapter 4 - Network Performance for more about connection speeds.

### 2.3 Default Settings

The factory default settings are presented below.

- Authentication password = paterna
- Factory Reset password = betera
- Factory Reset time = 10 seconds
- IP Configuration = FIXED
- FIXED IP address = 192.168.1.100
- FIXED IP subnet mask = 255.255.255.0
- Default Gateway IP address = 192.168.1.105
- DNS Server IP address = 192.168.10.252
- Network Identifier = Serial Number of AP Unit
- Encryption Key = This field is empty
- Encryption Type = 3DES (168-bit)
- Automatic Multicast = Disabled
- IGMP Aware Multicast = Disabled
- MLD Aware Multicast Syndication = Disabled
- Video Optimization = Automatic
- Priority (QoS) Configuration = UDP Priority 5, TCP Priority 0 (Default=4)
- VLAN Configuration = Disabled
- PHY Notches = Enabled
- PHY Power Control = Enabled
- Power Saving = Enabled (300 second delay)
- Link Layer Topology Discovery (LLTD) = Enabled

**NOTE:** These configuration settings can be customized using a web browser. For further instructions, see Chapter 5 - Web User Interface. To return the adapter to factory default settings, follow the **FACTORY RESET** procedure in the Troubleshooting section of this manual.

### **Chapter 3 - Quick Setup**

This section is subdivided into three parts:

- Sections 3.1 and 3.2 contain the setup procedures.
- Section 3.3 provides a description of the power saving feature.

**NOTE:** A single PowerGrid 9020 unit and Ethernet cable are required for each device (e.g. PC, modem/router) you wish to connect to the network.

### **3.1 Internet Connection**

These steps show how to connect a PowerGrid 9020 unit to a modem or router.

- 1. Turn on your modem or router.
- 2. Plug a PowerGrid 9020 unit into the power socket closest to the modem/ router. The STATUS LED on the front panel of the PowerGrid 9020 should light up **RED**.
- 3. If the AP LED is GREEN continue to step 4. If not, go back to step 2 and try the other PowerGrid 9020 unit.
- Connect the PowerGrid 9020 unit to the LAN port of the modem/router with an Ethernet (RJ-45) cable. The Ethernet LED on the unit should light up GREEN.

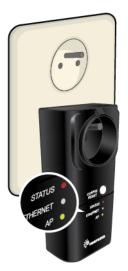

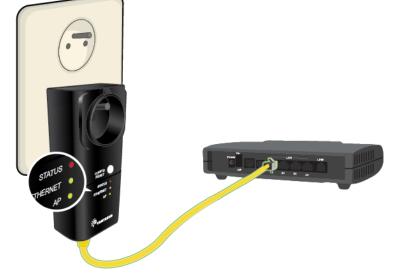

### **3.2 Device Connection**

These steps show how to connect a PowerGrid 9020 to any network device. In this case, we use the example of a personal computer (PC).

- 1. Turn on your PC (or other device).
- 2. Plug a PowerGrid 9020 unit into the power socket closest to the PC. The Status LED on the PowerGrid 9020 should light up.
- 3. Connect the PowerGrid 9020 to the computer with an Ethernet cable. The Ethernet LED on the PowerGrid 9020 should light up **GREEN**.

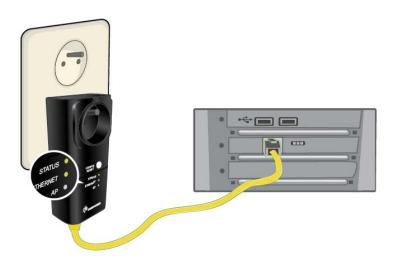

4. The STATUS LED on the PowerGrid 9020 should now be GREEN or ORANGE.

If it is not, please consult Chapter 6 - HELP.

### 3.3 Power Saving

These units have a smart power saving mode for energy conservation. They will enter power saving mode if there is no Ethernet link detected within a 5 minute period, and assuming that the unit is not required for Powerline routing.

For greater power savings, you can also unplug PowerGrid 9020 units. You may consider doing so, if you are going on holiday or a business trip for an extended period. These units keep their network security settings even after losing power, so that you do not need to worry about losing network settings. This feature is especially useful when moving networked devices or after a power outage.

### Chapter 4 - Network Performance

The Status LED shows an estimate of available throughput in the application layer. There are three levels of throughput indicated by three different LED colors. A particular adapter shows, with one color, the throughput level with reference to the adapter sending the most data to it. In the case of a network consisting of two adapters, they always show the level of throughput with reference to the other.

However, in the case of a network of three or more adapters, each one internally measures the amount of bytes received from the other adapters in the network and only shows the level of throughput with reference to the one that is sending the most data. A throughput estimator also keeps track of the number of neighboring networks since available bandwidth will be divided between them when sharing the channel. The thresholds for these levels of throughput are preconfigured in the system.

| LED    | STATUS                                                                         |
|--------|--------------------------------------------------------------------------------|
| RED    | Estimated Throughput < Low Threshold (4 Mbps)                                  |
| ORANGE | Low Threshold (4 Mbps) <<br>Estimated Throughput<br>< High Threshold (10 Mbps) |
| GREEN  | Estimated Throughput ><br>High Threshold (10 Mbps)                             |

The STATUS LED behavior is summarized in the table below.

### 4.1 Point-to-Point Network

• **CASE 1**: Estimated throughput is less than 4 Mbps. The PLC channel is not able to transmit an SDTV channel. The STATUS LED will be RED as shown in the following figure:

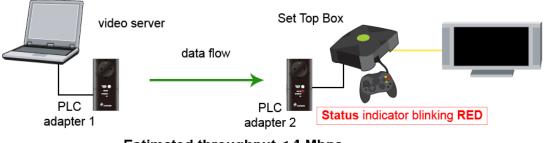

Estimated throughput < 4 Mbps

• **CASE 2**: Estimated throughput is greater than 4 Mbps but less than 10 Mbps. The PLC channel is able to transmit an SDTV channel, but not two SDTV channels simultaneously or one HDTV channel. The STATUS LED will be ORANGE as shown in the following figure:

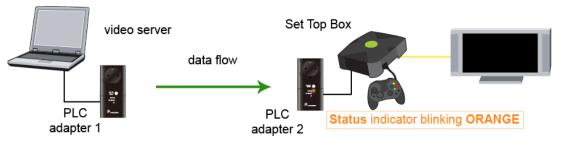

4 Mbps < Estimated throughput < 10 Mbps

• **CASE 3**: Estimated throughput is greater than 10 Mbps. The PLC channel is able to play at least two SDTV channels or 1 HDTV. The STATUS LED will be **GREEN** as shown here:

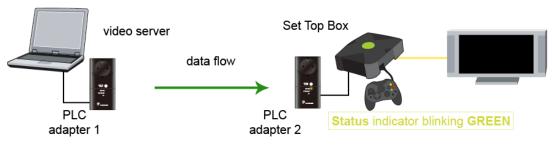

Estimated throughput > 10 Mbps

### **4.2 Point to Multipoint Network**

In the case where the PLC network is composed of three or more adapters, similar situations could arise as with a point-to-point network. These are illustrated in the following figures:

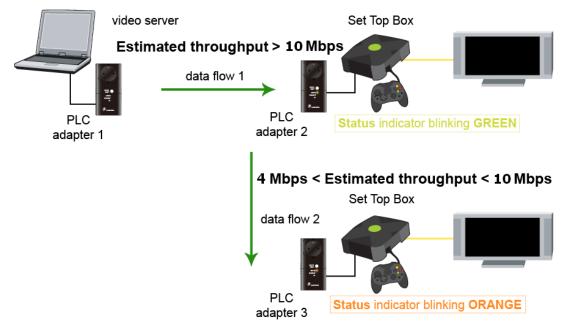

The STATUS LED in each adapter will show the estimated level of the PLC link from which it is receiving the most amount of traffic at any given time. The status LED in PLC adapter 3, for example, could be showing a level of throughput available from PLC adapter 2 for a period of time as illustrated in the figure above. However, traffic flow could change through user intervention and then the status LED in PLC adapter 3 could show the level with reference to the PLC adapter 1 link, as shown in the following figure.

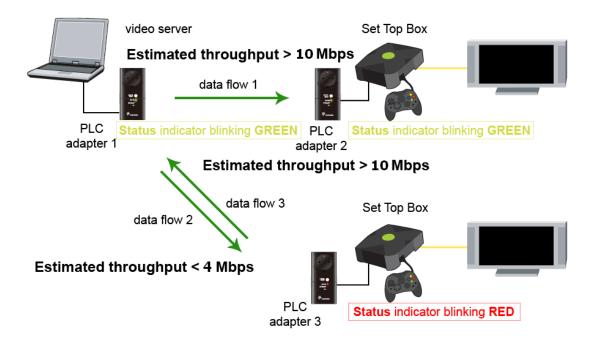

### 4.3 Neighboring Networks

The Status LED also takes into account the possibility of having neighboring networks. In such a case, the throughput evaluator will divide the available bandwidth in two when there is visibility between any two networks since the PLC channel must be shared on a time basis. In the following figure, an example of an isolated network is first shown.

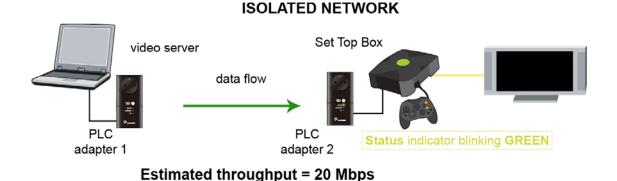

In the next figure, the previous network (network 1) sees a new neighboring network (network 2), and a new evaluation of throughput is made to show the user that channel conditions have changed and available bandwidth has decreased:

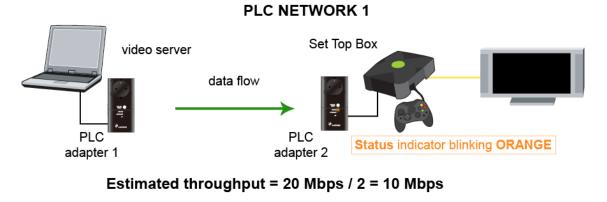

**PLC NETWORK 2** 

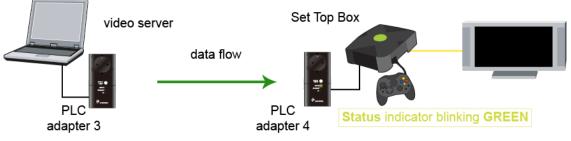

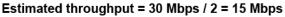

### Chapter 5 - Web User Interface

The web-based user interface (**WUI**) provides access to information about your PowerGrid 9020 units and can also be used to configure or reset device settings.

The WUI is accessed using a web browser, such as Microsoft Internet Explorer. The following instructions assume that the PowerGrid network has been configured correctly (i.e. according to the instructions in Chapter 3) and that the host computer is running Windows XP.

**NOTE:** The process described in the following sections will work for any operating system (OS), but the specific steps will need to be adjusted to match your particular computing environment.

### 5.1 IP Configuration

Before using the WUI, you first need to adjust the IP configuration of the host PC. This is a two-step process addressed in subsections 5.1.1 and 5.1.2.

**FYI:** The IP configuration defines the location of your computer within the network using Internet Protocol (**IP**) addressing. Your computer needs an IP address so it can receive and send information on the network. In **Fixed IP** mode you assign this IP address yourself; while in **DHCP** mode it is assigned automatically by a DHCP server.

#### 5.1.1 Fixed IP

The following instructions describe how to change the IP configuration of your computer to **FIXED IP** mode, so that you can access the WUI.

**STEP 1:** Turn on your computer (and login, if necessary).

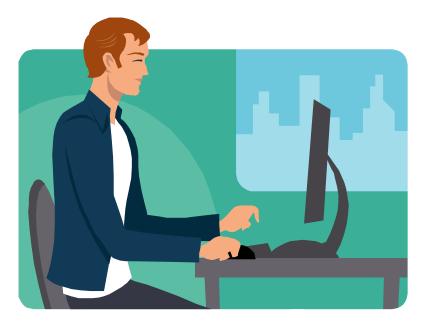

STEP 2: From the desktop (as shown below), click on the Start button and select Network Connections. Next, double-click Local Area Connections to open its window and then click the Properties button.

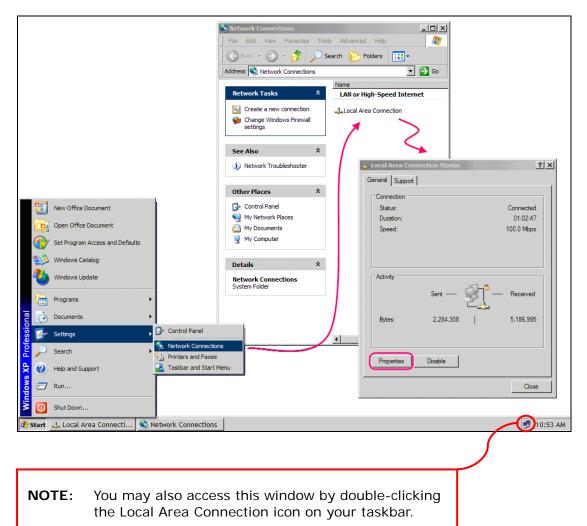

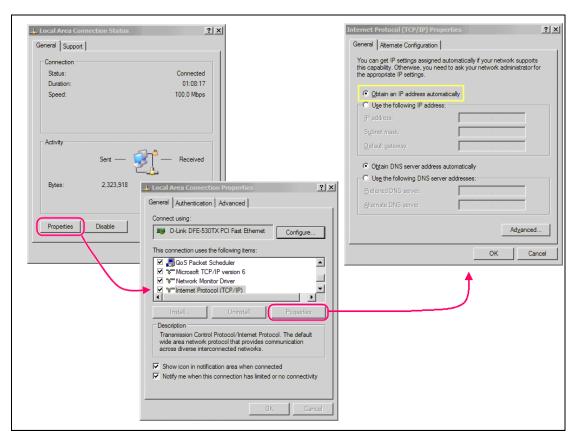

STEP 3: Select Internet Protocol (TCP/IP) and click the Properties button.

- **STEP 4:** Check the settings in the **Internet Protocol (TCP/IP) Properties** dialog box (shown on the far right in the figure above). Make sure to record all the settings you see here, as you may need to reset them.
- STEP 5: If the "Obtain an IP address automatically" radio button is selected, then your PC is configured in DHCP mode. You should select the "Use the following IP address" radio button to enter FIXED IP mode.
- **STEP 6:** Change the **IP address**, **Subnet Mask** and **Default Gateway** to match those values shown in the figure below and click the **OK** button.

| 💿 Use the following IP address: — |               |
|-----------------------------------|---------------|
| IP address:                       | 192.168.1.3   |
| Subnet mask:                      | 255.255.255.0 |
| Default gateway:                  |               |
|                                   | )             |
|                                   | OK Cancel     |
|                                   |               |
|                                   | Click OK      |

### **STEP 7:** Close the previous two windows. Since you made changes, click **OK**, but not **Cancel!** You then must wait for the LAN connection to reset.

After the connection recovers, you should check the connection status on the support tab of the **Local Area Connection Status** dialog box, as shown below.

| Local Area Connection Status                                                                    | ? 🛛                 |     |                                                     |
|-------------------------------------------------------------------------------------------------|---------------------|-----|-----------------------------------------------------|
| General Support                                                                                 |                     |     |                                                     |
| Connection status                                                                               |                     |     |                                                     |
| Address Type:                                                                                   | Manually Configured |     |                                                     |
| IP Address:                                                                                     | 192.168.1.3         |     | This shows the                                      |
| Subnet Mask:                                                                                    | 255.255.255.0       |     | IP address as<br>assigned in                        |
| Default Gateway:                                                                                |                     |     | STEP 6.                                             |
| Details                                                                                         |                     |     |                                                     |
| Windows did not detect problems with thi<br>connection. If you cannot connect, click<br>Repair. | s Repair            |     | Press this<br>button to<br>repair the<br>connection |
|                                                                                                 |                     | sta | ok here for a<br>itus report of<br>e connection.    |
|                                                                                                 | Close               |     |                                                     |

#### 5.1.2 I solation

Now that the IP configuration of the computer is complete, we will proceed by isolating the PowerGrid 9020 unit you wish to access. This is required since every unit on the network is configured by default with the same Fixed IP address.

- **STEP 1:** Relocate the PowerGrid unit you wish to access to a power jack nearby your computer and then connect the Ethernet cable from your computer (or network hub) to this PowerGrid unit.
- **STEP 2:** Unplug every other PowerGrid unit from its power jack.

When you have finished using the WUI, return the PowerGrid 9020 unit to its previous location, reset the IP configuration of the host computer, and press the **Repair** button again to return your system to its previous condition.

### 5.2 Login Screen

Perform the following steps to login to the WUI:

**STEP 1:** Start the Internet browser and enter the IP address as a HTTP link in the URL address field and press **Enter**. For the default IP address of 192.168.1.100, you must input http://192.168.1.100, as shown below.

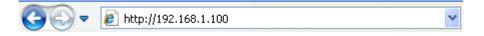

**STEP 2:** The login screen should appear, as shown below. Enter the login password in the top section and click **OK** to continue. To perform a factory reset on the device you must enter the factory reset password in the bottom section and click **OK**. The WUI login password and other default settings can be found in section 2.3.

| Authentication                                                   |                             |
|------------------------------------------------------------------|-----------------------------|
| This unit is password protected. Please enter the conrect passwo | ord to access the web pages |
| • Password                                                       |                             |
|                                                                  | Ok Cancel                   |
| Factory Reset*:                                                  |                             |
| • Password                                                       |                             |
| *Warning! Current configuration will be lost                     |                             |
|                                                                  | Ok Cancel                   |

**NOTE:** You can change this password in the WUI (see Security in section 5.5).

### 5.3 WUI homepage

If login is successful, you will arrive at the WUI homepage. This screen provides summary information concerning the PowerGrid 9020 and its connections. It also provides access to the Further Information and Change Configuration screens discussed in sections 5.4 and 5.5.

| Available Conn                                                                                                    | ections                          |                                                   |                          |                 |           |
|----------------------------------------------------------------------------------------------------|----------------------------------|---------------------------------------------------|--------------------------|-----------------|-----------|
| PLC Connections<br>PLC MAC<br>Port Addres                                                                           | C Phy Tx<br>ss Throughput        |                                                   | ay R <b>x</b><br>Daghpat | Bridge<br>State | Network I |
| External Interface                                                                                                  |                                  | ·•• -                                             |                          |                 |           |
| Interface                                                                                                    | -                                | hroughput                                         |                          |                 | ge State  |
| EXTA 100 Mbps                                                                                                    |                                  | Forwarding                                        |                          |                 |           |
| Further informatic                                                                                                  | on<br>tion                       | o mors                                            |                          |                 | _         |
| Further informatic                                                                                                  | on<br>tion<br>ation              |                                                   | Node Type                |                 | A         |
| Further informatic<br>Change configura<br>General Inform<br>MAC Type                                                | on<br>tion<br>ation              |                                                   | Node Type                |                 |           |
| Further informatic<br>Change configura<br>General Inform                                                            | on<br>tion<br>ation<br>b<br>6468 | n-Home AV<br>30CABB294                            | Node Type<br>Number of   |                 |           |
| Further informatic<br>Change configura<br>General Inform<br>MAC Type<br>MAC Address                                 | on<br>tion<br>ation<br>b<br>6468 | n-Home AV<br>80CABB294<br>92.1 <i>6</i> 8.1.100   |                          |                 | Ą         |
| Further informatic<br>Change configura<br>General Inform<br>MAC Type<br>MAC Address<br>IP Address<br>SYNC<br>AGC RX | on<br>tion<br>ation<br>b<br>6468 | n-Home AV<br>30CABB294<br>92.168.1.100<br>Enabled | Number of<br>MODE<br>RXG |                 |           |
| Further informatic<br>Change configura<br>General Inform<br>MAC Type<br>MAC Address<br>IP Address<br>SYNC           | on<br>tion<br>ation<br>b<br>6468 | n-Home AV<br>80CABB294<br>92.168.1.100<br>-       | Number of<br>MODE<br>RXG |                 |           |

See the table below for details.

| Available Connections | 5                                                                                                    |
|-----------------------|----------------------------------------------------------------------------------------------------|
| PLC Connections       | The total number of PowerGrid units in the network.                                                                                              |
| PLC PORT              | The PLC data connection port for each connection.                                                                                                |
| MAC Address           | This is a code that identifies all remote devices connected to this unit. On PowerGrid units, it is printed on the back label under the barcode. |
| Phy Tx/Rx Throughput  | Physical Transmission / Reception Throughput is a measure of network bandwidth. Available data transmission capacity is roughly half this value. |
| Bridge State          | Enabled indicates there is a data connection.<br>Disabled indicates no data connection.                                                          |
| Network Id            | Network ID is used for network security. If present, it means the remote device is on the same network.                                          |

| External Interfaces |                                                  |
|---------------------|--------------------------------------------------|
| Interface           | EXTA = Ethernet                                  |
| Phy Throughput      | Physical Throughput = Data Transmission Capacity |
| Bridge State        | Forwarding = Active                              |

| General Information |                                                                                                    |
|---------------------|----------------------------------------------------------------------------------------------------|
| МАС Туре            | The MAC Address shown above is an In-Home AV type.                                                                                                    |
| MAC Address         | This code identifies the PowerGrid unit that is currently being managed with the WUI. The MAC Address is printed on the back label of the unit, under the barcode. |
| IP Address          | The IP Address defines the location of the PowerGrid unit on the local area network.                                                                               |
| Node Type           | This will show as Fixed AP, EP or AP.                                                                                                    |
| Number of Boots     | The number of times this PowerGrid unit has been rebooted since the last Factory Reset.                                                                            |
|                     |                                                                                                    |

**NOTE:** The remaining fields are advanced settings used for technical support.

### 5.4 Further Information

This screen provides more detailed information concerning your network. It is divided into various sections with each section divided by a "**Return to main page**" link back to the WUI homepage. These sections are shown below and each section is followed by a table that explains it.

#### SYSTEM INFORMATION

| System Information |                              |
|--------------------|------------------------------|
| Uptime             | 0 days, Oh 50m Os            |
| Firmware Version   | PG-9020-A001-4836TO2-C01_R01 |

| Field            | Description                                                   |
|------------------|---------------------------------------------------------------|
| Uptime           | This shows the length of time the PowerGrid unit has been on. |
| Firmware Version | This shows the PowerGrid installed firmware version.          |

#### MAC STATUS

This section provides information for identification of the PowerGrid 9020 by MAC Address, in addition to PowerGrid network encryption details.

| MAC Status         |                 |
|--------------------|-----------------|
| MAC Address        | 64680CABB294    |
| MAC Type           | In-Home AV      |
| Node Type          | AP              |
| Network Identifier | 10042200047A    |
| Encryption Key     | <i>Disabled</i> |
| Encryption Type    | None            |

| Field                 | Description                                                                                                    |
|-----------------------|----------------------------------------------------------------------------------------------------|
| MAC Address           | This is a code that identifies each PowerGrid unit. It can be found on the back label of the unit below the barcode. |
| МАС Туре              | In-Home AV is the only option at this time.                                                                          |
| Node Type             | This will show as Fixed AP, EP or AP.                                                                                |
| Network<br>Identifier | This field is used to identify the network.<br>It can be up to 20 ASCII characters long.                             |
| Encryption Key        | This key is used to encrypt the network.<br>It is encoded in either ASCII or HEX format.                             |
| Encryption Type       | The possibilities are 168 bit 3DES or 128/256 bit AES.                                                               |

#### **NETWORK STATUS**

This section shows the current IP configuration.

| Network Status             |                |
|----------------------------|----------------|
| IP Configuration           | Fixed          |
| IP Address                 | 192.168.1.100  |
| Subnet Mask                | 255.255.255.0  |
| Default Gateway IP Address | 192.168.1.105  |
| DNS server IP Address      | 192.168.10.252 |

| Field                         | Description                                                                                                    |
|-------------------------------|----------------------------------------------------------------------------------------------------|
| IP Configuration              | Either DHCP (Automated) or Fixed (Manual)                                                                       |
| IP Address /<br>Subnet Mask   | These values define the location of the PowerGrid unit on the local area network.                               |
| Default Gateway<br>IP Address | The IP address of the router that forwards traffic to a destination that is out of reach of the PowerGrid unit. |
| DNS server<br>IP Address      | The IP address of the server that provides Domain Name<br>System (DNS) services such as hostname IP lookup.     |

#### PHY STATUS

This section summarizes the physical parameters of the network.

| PHY Status          |          |
|---------------------|----------|
| Notches             | Enabled  |
| Power Control       | Enabled  |
| Dynamic PSD Control | Disabled |

| Field                   | Description                                                                                                    |
|-------------------------|----------------------------------------------------------------------------------------------------|
| Notches                 | Radio-frequency (RF) interference reduction.                                                                                                    |
| Power Control           | This function minimizes the transmission power of each<br>PowerGrid unit while maintaining data throughput performance.                                                            |
| *Dynamic PSD<br>Control | The modem's Ethernet port monitors the incoming traffic rate<br>and subsequently calculates the transmission power required<br>that permits this rate of transmission.             |
|                         | The higher the incoming traffic rate, the greater the phy rate<br>and transmission power required. The lower the rate, the lesser<br>the phy rate and transmission power required. |

\* This feature has been developed to reduce the transmission power so as to cut the power consumption of the device and minimize the interference to other electronic devices in the vicinity.

#### LLTD STATUS

LLTD (Link Layer Topology Discovery) is a protocol supported by Windows Vista. LLTD enables applications to discover the topology of a network and includes optional QoS Extensions that applications can use to diagnose problems.

#### LLTD Status

Link Layer Topology Discovery (LLTD)

Enabled

| Field                                   | Description                                                                              |  |
|-----------------------------------------|------------------------------------------------------------------------------------------|--|
| Link Layer Topology<br>Discovery (LLTD) | When enabled, multicasting is limited to either IGMP or MLD Aware Multicast Syndication. |  |

#### MULTICAST STATUS

IGMP (Internet Group Membership Protocol) and MLD (Multicast Listener Discovery) are protocols used by IP hosts to report their multicast group memberships to any neighboring multicast routers.

| Multicast Status                 |          |
|----------------------------------|----------|
| Automatic Multicast              | Disabled |
| IGMP Aware Multicast Syndication | Disabled |
| MLD Aware Multicast Syndication  | Disabled |

| Field                                      | Description                                                                                              |
|--------------------------------------------|----------------------------------------------------------------------------------------------------|
| Automatic Multicast                        | Auto-configures the local network for multicasting.                                                      |
| IGMP Aware Multicast<br>Syndication (IPv4) | Multicasting for IPv4 networks. Enabled in EP mode.<br>Disabled in AP mode. (See LLTD description above) |
| MLD Aware Multicast<br>Syndication (IPv6)  | Multicasting for IPv6 networks.                                                                          |

#### VIDEO OPTIMIZATION

The optimization strategy for video streams is shown here.

#### Video Optimization

Video Optimization Mode

Automatic Optimization

| Video Optimization Mode    | Description                                            |
|----------------------------|--------------------------------------------------------|
| Automatic Optimization     | Optimization based on video traffic type (TCP or UDP). |
| Optimized for Media Player | Improved transmission of TCP video.                    |
| Optimized for IPTV Service | Improved transmission of UDP video.                    |

#### POWERSAVING MECHANISM

This function activates a low power mode when the PowerGrid 9020 is inactive, unless that unit is assigned as a master or repeater within the Powerline network.

| PowerSaving mechanism            |         |
|----------------------------------|---------|
| PowerSaving mechanism            | Enabled |
| Hysteresis time (Ethernet Link): | 300     |

| Field                              | Description                                                                                                    |
|------------------------------------|----------------------------------------------------------------------------------------------------|
| PowerSaving<br>mechanism           | Enabled = PowerSaving On<br>Disabled = PowerSaving Off                                                                                                    |
| Hysteresis time<br>(Ethernet Link) | PowerSaving mode becomes active when it is Enabled<br>and there is no Ethernet Link for $\{x\}$ number of<br>seconds, where $\{x\}$ is the Hysteresis time. It is<br>inactivated when an Ethernet Link is detected. |

#### **VLAN STATUS**

With this function an 802.1Q VLAN Tag is added to the data packet header. This enables a physical LAN to be divided into several discrete virtual LANs. Data packets are given priority based upon their VLAN Tag and VLAN Priority settings. Note, the PowerGrid 9020 does not filter data packets; it merely tags them.

| VLAN Status        |          |
|--------------------|----------|
| VLAN Configuration | Disabled |
| VLAN Tag           | 0        |
| VLAN Priority      | 0        |

| Field              | Description                                              |
|--------------------|----------------------------------------------------------|
| VLAN Configuration | Enabled = VLAN tagging on<br>Disabled = VLAN tagging off |
| VLAN Tag           | A number in the range of 2 to 4094.                      |
| VLAN Priority      | A number between 0 and 7 (highest priority).             |

#### PRIORITY STATUS

Improve the end-user experience by prioritizing audio, video and voice traffic and optimizing the way shared network resources are allocated among applications.

| Priority Status     |                                         |
|---------------------|-----------------------------------------|
| Default Priority    | 4                                       |
| Criterion 1         |                                         |
| Criterion 2         | None                                    |
| Custom Criterion 1: |                                         |
| Offset              | 16                                      |
| Pattern             | 080000000000000000000000000000000000000 |
| Bitmask             | FFFF000000000000                        |
| Class Offset        | 27                                      |
| Class Bitmask       | FF000000000000000000000000000000000000  |
| Class Pattern 1     | 110000000000000000000000000000000000000 |
| Class Priority 1    | 5                                       |
| Class Pattern 2     | 060000000000000000000000000000000000000 |
| Class Priority 2    | 0                                       |
| Class Pattern 3     | 000000000000000000000000000000000000000 |
| Class Priority 3    | 4                                       |
| Class Pattern 4     | 000000000000000000000000000000000000000 |
| Class Priority 4    | 4                                       |
| Class Pattern 5     | 000000000000000000000000000000000000000 |
| Class Priority 5    | 4                                       |
| Class Pattern 6     | 000000000000000000000000000000000000000 |
| Class Priority 6    | 4                                       |
| Class Pattern 7     | 000000000000000000000000000000000000000 |
| Class Priority 7    | 4                                       |
| Class Pattern 8     | 000000000000000000000000000000000000000 |
| Class Priority 8    | 4                                       |

| Field            | Description                                             |
|------------------|---------------------------------------------------------|
| Default Priority | The priority level assigned to non-prioritized traffic. |
| Criteria (1 & 2) | None, Custom, 8021p, TOS, ARP, TCP_8021p, or TCP_TOS    |

| <b>Custom Criterion 1:</b> | Description                                                                                 |  |
|----------------------------|---------------------------------------------------------------------------------------------|--|
| Offset                     | A decimal ordinal number representing the starting byte for the pattern in the data packet. |  |
| Pattern (hex)              | Defines the pattern (8-byte size).                                                          |  |
| Bitmask (hex)              | A bitwise operation applied to the pattern.                                                 |  |

| Class Offset            | A decimal ordinal number representing the starting byte for the class pattern in the data packet. |  |
|-------------------------|---------------------------------------------------------------------------------------------------|--|
| Class Bitmask(hex)      | A bitwise operation applied to Class Patterns 1-8.                                                |  |
| Class Pattern 1-8 (hex) | Defines a class pattern (8-byte size).                                                            |  |
| Class Priority 1-8      | This value ranges from 0 to 7, with 0 being the lowest priority and 7 the highest priority.       |  |

#### SECURITY STATUS

This section shows the current login password requirement status.

#### Security Status

Status

Password is currently installed

| Field  | Description                                             |
|--------|---------------------------------------------------------|
| Status | Password is currently installed / No password installed |

### 5.5 Change Configuration

This screen provides various configuration options with each section divided by a "**Return to main page**" link back to the WUI homepage. These sections are shown below and each section is followed by a table that explains it.

#### MAC CONFIGURATION

This section provides options to configure the PowerGrid 9020 MAC characteristics and network encryption mode.

| MAC Configuration                                         |                |              |
|-----------------------------------------------------------|----------------|--------------|
| • MAC Type                                                |                | In-Home AV 🗸 |
|                                                           |                | Ok Cancel    |
| In-Home AV Configuration:                                 |                |              |
| • Node Type                                               |                | EP 💌         |
|                                                           |                | Ok Cancel    |
| • Network Identifier                                      | 10042200047A   |              |
| • Encryption Key Disabled 🖌                               |                |              |
| <ul> <li>Encryption Type*</li> </ul>                      |                | 3DES 🗸       |
| • AES Key Length                                          |                | 256 🗸        |
| *Remember that AES encryption is not compatible with Wise | consin moderns |              |
|                                                           |                | Ok Cancel    |

| Field                 | Description                                                                              |  |
|-----------------------|------------------------------------------------------------------------------------------|--|
| МАС Туре              | In-Home AV is the only option at this time.                                              |  |
| Node Type             | Choose Fixed AP or EP.                                                                   |  |
| Network<br>Identifier | This field is used to identify the network.<br>It can be up to 20 ASCII characters long. |  |
| Encryption Key        | This key is used to encrypt the network.<br>It is encoded in either ASCII or HEX format. |  |
| Encryption Type       | The possibilities are 168 bit 3DES or 128/256 bit AES.                                   |  |
| AES Key Length        | AES encryption can be set as 128 or 256 bit strength.                                    |  |
| NOTES:                | NOTES:                                                                                   |  |
| 1 0050 1 11           |                                                                                          |  |

In 3DES mode, the Encryption Key can be up to 24 ASCII characters or 42 hexadecimal numbers. In AES mode, it can be up to 36 ASCII characters or 64 hexadecimal numbers (256 bit mode). Hexadecimal encryption is stronger.

#### NETWORK CONFIGURATION

The section provides options to configure the IP configuration.

| Network Configuration*                                      |                                        |
|-------------------------------------------------------------|----------------------------------------|
| • IP Configuration                                          | Fixed 💌                                |
| Fixed IP Configuration:                                     |                                        |
| • IP Address                                                | 192.168.1.100                          |
| • Subnet Mask                                               | 255.255.255.0                          |
| • Default Gateway IP Address                                | 192.168.1.105                          |
| • DNS server IP Address                                     | 192.168.10.252                         |
| *All changes in Network Configuration (except the DNS serve | er) will have effect after system boot |
|                                                             | Ok Cancel                              |

| Field                                                                                                    | Description                                                                                                    |  |
|----------------------------------------------------------------------------------------------------|----------------------------------------------------------------------------------------------------|--|
| IP Configuration                                                                                                    | Either DHCP (Automated) or FIXED IP (Manual).                                                                   |  |
| <b>NOTE:</b> In FIXED mode the IP Address, Subnet Mask and Default Gateway IP Address can be set manually, while in DHCP mode they are assigned by a server. Changes do not become effective until after a reboot of the PowerGrid unit. |                                                                                                    |  |
| IP Address /<br>Subnet Mask                                                                                                    | These values define the location of the PowerGrid unit on the local area network.                               |  |
| Default Gateway<br>IP Address                                                                                                    | The IP address of the router that forwards traffic to a destination that is out of reach of the PowerGrid unit. |  |
| DNS server<br>IP Address                                                                                                    | The IP address of the server that provides Domain Name<br>System (DNS) services such as hostname IP lookup.     |  |

#### PHY CONFIGURATION

This section provides options to configure the physical parameters of the network.

| PHY Configuration     |            |
|-----------------------|------------|
| • Notches             | Enabled 🔽  |
| • Power Control       | Enabled 🗸  |
| • Dynamic PSD Control | Disabled 🐱 |
|                       | Ok Cancel  |

| Field                   | Description                                                                                                    |
|-------------------------|----------------------------------------------------------------------------------------------------|
| Notches                 | RF interference reduction is disabled by default.                                                                                                    |
| Power Control           | This function minimizes the transmission power of each<br>PowerGrid unit while maintaining data throughput performance.                                                      |
| *Dynamic<br>PSD Control | The modem's Ethernet port monitors the incoming traffic rate<br>and subsequently calculates the transmission power required that<br>permits this rate of transmission.       |
|                         | The higher the incoming traffic rate, the greater the phy rate and transmission power required. The lower the rate, the lesser the phy rate and transmission power required. |

\* This feature has been developed to reduce the transmission power so as to cut the power consumption of the device and minimize the interference to other electronic devices in the vicinity.

#### LLTD CONFIGURATION

LLTD (Link Layer Topology Discovery) is a protocol supported by Windows Vista. LLTD enables applications to discover the topology of a network and includes optional QoS Extensions that applications can use to diagnose problems.

| LLTD Configuration                     |           |
|----------------------------------------|-----------|
| • Link Layer Topology Discovery (LLTD) | Enabled 💌 |
|                                        | Ok Cancel |

| Field                                   | Description                                                                              |
|-----------------------------------------|------------------------------------------------------------------------------------------|
| Link Layer Topology<br>Discovery (LLTD) | When enabled, multicasting is limited to either IGMP or MLD Aware Multicast Syndication. |

#### MULTICAST CONFIGURATION

IGMP (Internet Group Membership Protocol) and MLD (Multicast Listener Discovery) are protocols used by IP hosts to report their multicast group memberships to any neighboring multicast routers.

| Multicast Configuration             |            |
|-------------------------------------|------------|
| Automatic Multicast:                | Disabled 🗸 |
| • IGMP Aware Multicast Syndication: | Disabled 🗸 |
| • MLD Aware Multicast Syndication:  | Disabled 🗸 |
|                                     | Ok Cancel  |

| Field                                      | Description                                                                                              |
|--------------------------------------------|----------------------------------------------------------------------------------------------------|
| Automatic Multicast                        | Auto-configures the local network for multicasting.                                                      |
| IGMP Aware Multicast<br>Syndication (IPv4) | Multicasting for IPv4 networks. Enabled in EP mode.<br>Disabled in AP mode. (See LLTD description above) |
| MLD Aware Multicast<br>Syndication (IPv6)  | Multicasting for IPv6 networks.                                                                          |

#### VIDEO OPTIMIZATION

Select an optimization strategy for video streams.

| Video Optimization        |                        |
|---------------------------|------------------------|
| • Video Optimization Mode | Automatic Optimization |
|                           | Ok Cancel              |

| Video Optimization Mode    | Description                                            |
|----------------------------|--------------------------------------------------------|
| Automatic Optimization     | Optimization based on video traffic type (TCP or UDP). |
| Optimized for Media Player | Improved transmission of TCP video.                    |
| Optimized for IPTV Service | Improved transmission of UDP video.                    |

#### POWERSAVING MECHANISM

This function activates a low power mode when the PowerGrid 9020 is inactive, unless that unit is assigned as a master or repeater within the Powerline network.

| PowerSaving Configuration         |           |
|-----------------------------------|-----------|
| PowerSaving mechanism             | Enabled 🗸 |
| • Hysteresis time (Ethernet Link) | 300       |
|                                   | Ok Cancel |

| Field                              | Description                                                                                                    |
|------------------------------------|----------------------------------------------------------------------------------------------------|
| PowerSaving<br>mechanism           | Enabled = PowerSaving On<br>Disabled = PowerSaving Off                                                                                                    |
| Hysteresis time<br>(Ethernet Link) | PowerSaving mode becomes active when it is Enabled<br>and there is no Ethernet Link for $\{x\}$ number of<br>seconds, where $\{x\}$ is the Hysteresis time. It is<br>inactivated when an Ethernet Link is detected. |

#### **VLAN STATUS**

With this function an 802.1Q VLAN Tag is added to the data packet header. This enables a physical LAN to be divided into several discrete virtual LANs. Data packets are given priority based upon their VLAN Tag and VLAN Priority settings. Note, the PowerGrid 9020 does not filter data packets; it merely tags them.

| VLAN Configuration      |            |
|-------------------------|------------|
| VLAN Configuration      | Disabled 🛩 |
| • VLAN Tag (2, 3, 4094) | 0          |
| • VLAN Priority         | 0 🛩        |
|                         | Ok Cancel  |

| Field              | Description                                              |
|--------------------|----------------------------------------------------------|
| VLAN Configuration | Enabled = VLAN tagging on<br>Disabled = VLAN tagging off |
| VLAN Tag           | Choose a number in the range of 2 to 4094.               |
| VLAN Priority      | Choose a number between 0 and 7 (highest priority).      |

#### PRIORITY STATUS

Improve the end-user experience by prioritizing audio, video and voice traffic and optimizing the way shared network resources are allocated among applications.

| Priority Configuration               |                                         |
|--------------------------------------|-----------------------------------------|
| • Default Priority                   | 4 🗸                                     |
|                                      | Ok Cancel                               |
| • Criterion 1                        | Custom                                  |
| Custom Criterion 1 Configuration:    |                                         |
| • Offset                             | 16                                      |
| • Pattern (hex)                      | 080000000000000                         |
| • Bitmask (hex)                      | FFFF00000000000                         |
| • Class Offset                       | 27                                      |
| • Class Bitmask (hex)                | FF0000000000000                         |
| • Class Pattern 1 (hex)              | 110000000000000                         |
| • Class Priority 1                   | 5 🗸                                     |
| • Class Pattern 2 (hex)              | 06000000000000                          |
| • Class Priority 2                   | 0 🗸                                     |
| • Class Pattern 3 (hex)              | 000000000000000000000000000000000000000 |
| <ul> <li>Class Priority 3</li> </ul> | 4 ~                                     |
| • Class Pattern 4 (hex)              | 000000000000000000000000000000000000000 |
| <ul> <li>Class Priority 4</li> </ul> | 4 🗸                                     |
| • Class Pattern 5 (hex)              | 000000000000000000000000000000000000000 |
| • Class Priority 5                   | 4 🗸                                     |
| • Class Pattern 6 (hex)              | 000000000000000000000000000000000000000 |
| • Class Priority 6                   | 4 🗸                                     |
| • Class Pattern 7 (hex)              | 000000000000000000000000000000000000000 |
| • Class Priority 7                   | 4 🗸                                     |
| • Class Pattern 8 (hex)              | 000000000000000000000000000000000000000 |
| • Class Priority 8                   | 4 🗸                                     |
|                                      | Ok Cancel                               |
| • Criterion 2                        | None                                    |
|                                      | Ok Cancel                               |
| • Easy Priority Configuration        |                                         |

The table below provides details about the section shown in figure above.

| Field                                                                    | Description                             |                                                                                                    |
|--------------------------------------------------------------------------|-----------------------------------------|----------------------------------------------------------------------------------------------------|
| Default Priority                                                         | The priority level                      | assigned to non-prioritized traffic.                                                                                                    |
| Criteria (1 & 2)                                                         | None, Custom, 8                         | 021p, TOS, ARP, TCP_8021p, or TCP_TOS                                                                                                    |
| a) Criterion<br>b) If Criterio<br>Thus, Criterion 2<br>incompatibilities | n 1 is met, Criteri<br>should be more g | ows:<br>t (and Criterion 2 second)<br>on 2 will NOT be applied<br>general than Criterion 1. There are also certain<br>n these criteria, as outlined in the table below.<br>Then Criterion 2 can be |
|                                                                          | estination IP                           | None of these protocols.                                                                                                    |
|                                                                          | th port<br>ith port                     | UDP Protocol, Origin and destination IP<br>address for UDP packets<br>TCP Protocol, Origin and destination IP<br>address for TCP packets                                                           |

| Custom Criterion Configuration |                                                                                                   |
|--------------------------------|---------------------------------------------------------------------------------------------------|
| Offset                         | A decimal ordinal number representing the starting byte for the pattern in the data packet.       |
| Pattern (hex)                  | Defines the pattern (8-byte size).                                                                |
| Bitmask (hex)                  | A bitwise operation applied to the pattern.                                                       |
| Class Offset                   | A decimal ordinal number representing the starting byte for the class pattern in the data packet. |
| Class Bitmask (hex)            | A bitwise operation applied to Class Patterns 1-8.                                                |
| Class Pattern 1-8 (hex)        | Defines a class pattern (8-byte size).                                                            |
| Class Priority 1-8             | This value ranges from 0 to 7, with 0 being the lowest priority and 7 the highest priority.       |

#### SECURITY STATUS

This section allows you to change (or remove) the configuration password, used to access the WUI, and perform a factory reset to recover default settings.

| Security Configuration                       |                                 |
|----------------------------------------------|---------------------------------|
| Status                                       | Password is currently installed |
| Set Configuration Password:                  |                                 |
| • New password                               |                                 |
| • Confirm new password                       |                                 |
|                                              | Ok Cancel                       |
| Factory Reset*:                              |                                 |
| • Password                                   |                                 |
| *Warning! Current configuration will be lost |                                 |
|                                              | Ok Cancel                       |

| Field                         | Description                                                                                                    |
|-------------------------------|----------------------------------------------------------------------------------------------------|
| Status                        | Password is currently installed / No password installed                                                                                                    |
| Set Configuration<br>Password | To change the configuration password, notice that you must<br>enter it twice; first in the <b>New password</b> field and again in<br>the <b>Confirm new password</b> field. The configuration<br>password can be up to 20 characters in length. To remove<br>the configuration password, leave these fields empty. Click<br><b>OK</b> to make a change. |
| Factory Reset                 | To reset the device to factory settings, enter the factory reset password (see section 2.3) and click <b>OK</b> . Use this function with caution, as it will erase the current configuration settings.                                                                                                    |

#### HARDWARE RESET

Press the **Hardware Reset** button to reboot the device. It will not erase the configuration settings. It performs the same function as holding down the **CONFIG/RESET** button for 10 seconds or more. You must perform a hardware reset of the device to change some settings, such as IP mode (DHCP/FIXED).

|--|

#### FLASH UPGRADE

Flash memory is divided into six separate sections which can be upgraded independent of each other using FTP, TFTP or L2 (Layer 2) server protocols.

| Flash Upgrade       |                       |
|---------------------|-----------------------|
| Status              | Ready: initial status |
| • Flash Section     | Firmware 💌            |
| • Upgrade Protocol  | FTP 🛩                 |
| • Server IP Address |                       |
| • FTP User          |                       |
| • FTP Password      |                       |
| • Filename          |                       |
|                     | Ok Cancel             |

| Field                 | Description                                                                                                    |
|-----------------------|----------------------------------------------------------------------------------------------------|
| Status                | Reports the current status of the flash upgrade.                                                                                                    |
| Flash section         | Choose Firmware, Loader, NVRAM, DSP, Analog<br>Symbols or Factory settings.                                                                                    |
| Upgrade Protocol      | Choose FTP, TFTP or L2 protocol.                                                                                                    |
| Server IP Address     | Input the IP address of the FTP or TFTP server.                                                                                                    |
| FTP User and Password | Input the user name and password if required                                                                                                    |
| Filename              | This is the <b>filename</b> of the flash upgrade on the server. The firmware and loader have .bin extensions, while factory settings are stored as .cfg files. |

#### **PROCEDURE**:

- STEP 1: Choose a Flash Section (File Type) to upload.
- **STEP 2:** Choose **FTP**, **TFTP** or **L2** upgrade protocol.
- **STEP 3:** Enter the Server IP Address.
- **STEP 4:** For FTP only, enter User name and Password.
- STEP 5: Enter the Filename with file extension
- STEP 6: Click OK. The PowerGrid 9020 will attempt to download the file.
- **Warning!** Do not interrupt the download progress once it has started! The flash memory will become corrupt and the device will be disabled. In this case, you will need to contact your supplier for technical support.
- STEP 7: Once the file has successfully downloaded. Click Hardware Reset. The PowerGrid 9020 will reboot and then load the new flash section. The browser should refresh to the WUI login screen (pg. 17).

Explanations of the various status messages are provided in the table below.

| Flash Upgrade                  |                                                                           |
|--------------------------------|---------------------------------------------------------------------------|
| Status                         | Failed.Bad image. Not for this flash section (-8)                         |
| Flash Section                  | Factory Settings                                                          |
| Destination Flash Offset (hex) | 00014000                                                                  |
| Upgrade Protocol               | TFTP                                                                      |
| Server IP Address              | 192.168.1.241                                                             |
| Filename                       | 657003-217(PG-9020-A001-4836TO2-C01_R01).bin                              |
| Download Progress              | 0 of 916236 bytes (0 %)                                                   |
| upgrade has finished.          | Hardware Reset                                                            |
|                                | he upgrade was not successful.                                            |
| lick the back button on you    | r browser and check settings before trying again recommend the following: |

- menu) for the upgrade protocol.
  (3) Be sure that the server IP address that you input is the IP address of the TFTP or FTP "server" not your PG-9020's IP address. Also, check that the IP configuration of the PG-9020 is on the same network segment as the server (see IP Configuration for details).
- (4) The file required for upgrade needs to be placed in a folder/directory that the TFTP/FTP server can access.
- (5) For FTP Server: Make sure that the correct User Name and Password are inputted.

#### DOWNLOADING

This status message indicates that the file has been successfully located on the server. You can watch the Download Progress at the bottom of this section. The browser will automatically refresh every 30 seconds; but to check the download progress more frequently, you can manually refresh the browser at any time.

#### Flash Upgrade

| Running: downloading image                   |
|----------------------------------------------|
| Firmware                                     |
| 00016000                                     |
| TFTP                                         |
| 192.168.1.241                                |
| 657003-217(PG-9020-A001-4836TO2-C01_R01).bin |
| 6144 of 916236 bytes (0 %)                   |
|                                              |

This page is updated automatically every 30 seconds. The modem must be reset once the upgrade has finished.

Hardware Reset

#### UPGRADE SUCCESSFUL

If the upgrade was successful the status message will display as shown below.

| Flash Upgrade                  |                                              |
|--------------------------------|----------------------------------------------|
| Status                         | Ready: finished correctly                    |
| Flash Section                  | Firmware                                     |
| Destination Flash Offset (hex) | 00016000                                     |
| Upgrade Protocol               | TFTP                                         |
| Server IP Address              | 192.168.1.241                                |
| Filename                       | 657003-217(PG-9020-A001-4836TO2-C01_R01).bin |
| Download Progress              | 916236 of 916236 bytes (100 %)               |

This page is updated automatically every 30 seconds. The modem must be reset once the upgrade has finished.

Hardware Reset

### Chapter 6 - HELP

The PowerGrid 9020 has been designed to be a reliable and easy-to-use home networking device. However, should you experience any problems, please refer to the troubleshooting and FAQ sections below to resolve your issue.

### 6.1 Troubleshooting

Please consult the following procedures to resolve your current issue. The first two sections (**steps A-C**) provide general procedures that are used in later steps.

#### FACTORY RESET

A. To reset a unit to factory default settings, press the **CONFIG/RESET** button for 10 seconds or more. The PowerGrid 9020 will then reset its configuration to factory default settings and auto-reboot.

The PowerGrid 9020 is set as an EP after the factory reset. (When you will do the reset on AP, this configuration disappears and unit will be back us the EP.) When you will plug PowerGrid 9020 back into the network, you have to do the "pairing". Description in QSG, Part C. Adding a Third PowerGrid 9020.

- i. Please press the CONFIG/RESET button on the unit already in network, AP LED starts blinking, and then release it. You now have thirty (30) seconds to complete the EP set up.
- ii. Before the unit AP LED stops blinking, press the CONFIG/RESET button on the EP unit. Wait for its AP LED to start blinking and then release the button. After a few seconds, the AP LED (on 3rd PowerGrid 9020) should flash quickly and then turn OFF.
- iii. After adding the EP unit to the PowerGrid network, check that the AP LED on the AP unit has stopped blinking and remains ON.

#### **ISSUE #1: POOR NETWORK PERFORMANCE**

- B. If the network is performing slowly or not at all, do the following.
  - i. Confirm that your networked devices are turned ON and working correctly.
  - ii. Check the ETHERNET LED on every PowerGrid 9020. The ETHERNET LED on every unit should be **GREEN**. If the ETHERNET LED on any unit is **OFF**, check that the ETHERNET cable is connected securely.
  - iii. Check the STATUS LED of every unit. The STATUS LED color should be ORANGE or GREEN. Perform a FACTORY RESET (see step A) on any units with a RED STATUS LED.

#### **ISSUE #2: HOME WIRING**

- C. If the previous steps were unsuccessful, your home wiring may be at fault. To test this possibility, repeat the following steps on the EP unit.
  - i. Unplug the EP unit from the power outlet, detach the Ethernet cable, and relocate the EP unit close to the AP unit (i.e. within the same room).
  - ii. Perform a FACTORY RESET (see step A) on the EP unit.

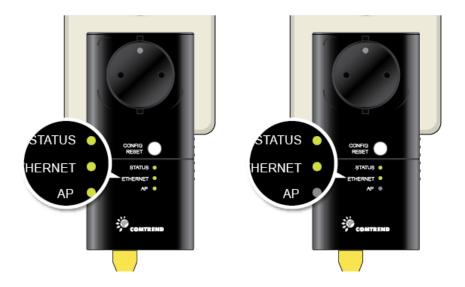

- iii. If the LED indicators on the two units display as shown above, then the test was successful. If the STATUS LED on the EP unit is ORANGE or RED then the PowerGrid 9020 may be damaged. Contact your local agent for further assistance.
- iv. If the EP unit tested successfully, the problem you are experiencing is likely due to RF interference or poor wiring in your home. In this case, you can contact your local agent for further assistance.

### 6.2 FAQ

The following are frequently asked questions (FAQ) and answers.

1. Do PowerGrid 9020 units work with surge protected power strips?

Basic power strips provide simple protection for a surges in voltage. More expensive models have this feature, but also include a filter which provides protection against EMI (Electro-Magnetic Interference) or RFI (Radio Frequency Interference). Our test lab and user experience indicates that the more expensive strips, those with EMI/RFI filters, should not be used.

2. What if my neighbor has Powerline devices as well?

You need not worry as PowerGrid network traffic is securely encrypted.

3. Is it safe to leave the PowerGrid units on all the time?

PowerGrid units are CE certified and completely safe to leave plugged in all the time. They may become slightly warm in use - this is perfectly normal.

3. How much power do PowerGrid units use?

The Adapters use 4.4 Watts when in use and less than 1 Watt in standby mode. Section 3.3 Power Saving explains standby mode in more detail.

4. Who can I contact for help?

If this chapter has failed to resolve or address your issue, please consult your local agent for further assistance. We would also appreciate any suggestions or comments that you would like to share regarding our product or user documentation. Your feedback will be used to improve our products.

### Appendix A - Acronyms

The following list of acronyms is provided for your reference.

| ACRONYM   | EXPANDED                     |
|-----------|------------------------------|
| 3DES      | Triple DES                   |
| AES       | Advanced Encryption Standard |
| AP        | Access Point                 |
| DES       | Data Encryption Standard     |
| EP        | End Point                    |
| HDTV      | High Definition TV           |
| ISP       | Internet Service Provider    |
| PC        | Personal Computer            |
| PowerGrid | Comtrend brand name          |
| SDTV      | Standard Definition TV       |
| STB       | Set Top Box                  |
| WUI       | Web User Interface           |